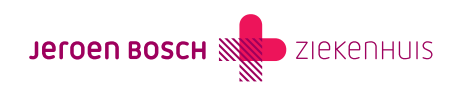

## Een vraag stellen via MijnJBZ (econsult)

Heeft u een vraag? Dan kunt u die stellen via een beveiligd bericht (e-consult). Elke dag van de week, 24 uur per dag. Het e-consult is bedoeld voor niet-spoedeisende vragen.

Een medewerker van het specialisme dat u heeft gekozen, stuurt een reactie op uw bericht. Dit kan uw behandelend arts of verpleegkundige zijn, of iemand van het secretariaat. U krijgt binnen 1 tot 3 werkdagen antwoord (het weekend dus niet meegerekend). Voor een e-consult kunnen consultkosten in rekening worden gebracht.

- Gebruik een e-consult niet bij spoed. Bij spoed neemt u telefonisch contact op met het ziekenhuis.
- Na 15 minuten wordt u automatisch uitgelogd. Als uw bericht nog niet is verzonden, wordt dit niet opgeslagen. Tip: Wilt u een langer bericht sturen? Typ uw tekst dan eerst uit in Word.
- U kunt het e-consult gebruiken tot één jaar na uw laatste afspraak bij het specialisme. Is uw afspraak langer dan één jaar geleden? Bel dan naar het behandelend specialisme.

## **Instructies**

## Een e-consult versturen

Wilt u gebruikmaken van het e-consult? Volgt u dan de onderstaande instructie:

Stap 1: Log in op MijnJBZ (https://mijn.jbz.nl/ layouts/15/ChipSoft/DigiDLoginPage.aspx) met uw DigiD-app of met de sms-code van DigiD.

Stap 2: Bent u ingelogd in MijnJBZ? Kiest u dan in de menubalk voor 'Dossier'. Klik vervolgens op 'Persoonlijke gegevens'. Op deze pagina kunt u uw e-mailadres controleren, registreren of wijzigen.Vergeet niet om op de knop 'Opslaan' te klikken.

Stap 3: Om er zeker van te zijn dat het e-mailadres juist is, klikt u op de knop 'Start de controle'. Vervolgens wordt er een e-mail verstuurd naar het door u opgegeven e-mailadres. In de ontvangen e-mail vindt u een code. U vult deze code in uw MijnJBZ in. In het veld onder uw e-mailadres. Vervolgens klikt u op de knop 'Opslaan'.

Stap 4: Klik op 'Meer'. Daarna klikt u op 'Mijn e-consult'. Vink de optie aan 'Vink om onmiddellijk een e-mailnotificatie te ontvangen bij een nieuw e-consultbericht/herhaalrecept'. U ontvangt voortaan direct een melding per e-mail als uw behandelend specialist u een bericht stuurt via e-consult. Alleen als u hier ook nadrukkelijk toestemming voor heeft gegeven bij de afdeling Patiënteninformatie en Registratie (gebouw B, verdieping 0) van het Jeroen Bosch Ziekenhuis (JBZ) of bij de behandelend specialist.

Stap 5: Vanaf nu kunt u via MijnJBZ een e-consultbericht opstellen voor een niet-spoedeisende vraag. Klik op de knop 'Start nieuw econsult' om een e-consultbericht op te stellen voor uw behandelend specialist. Klik op 'Kies uw specialisme'. Klik op het specialisme waarvoor het bericht bedoeld is en druk op de knop 'Kiezen'. Vul het onderwerp van het bericht in en typ uw vragen of opmerkingen in het tekstveld. Druk op het icoontje met de paperclip om eventuele bijlagen toe te voegen. Heeft u uw bericht opgesteld? Druk dan op de knop 'Verzenden'. Uw bericht is nu verzonden naar uw behandelend specialist.

Een medewerker van de polikliniek ontvangt uw bericht. Kan deze persoon geen antwoord geven op uw vraag? Dan stuurt hij/zij uw bericht door naar uw behandelend specialist.

Let op! Voor een e-consult kunnen consultkosten in rekening worden gebracht.

Op een e-consult waar 'GESLOTEN' achter staat, kunt u niet meer reageren. Heeft u toch nog een vraag, open dan een nieuw econsult

## Een e-consultbericht openen

Heeft u per e-mail de melding ontvangen dat er een bericht voor u klaarstaat in MijnJBZ? Volgt u dan de onderstaande instructie:

Stap 1: Log in op MijnJBZ ([https://mijn.jbz.nl/\\_layouts/15/ChipSoft/DigiDLoginPage.aspx](https://mijn.jbz.nl/_layouts/15/ChipSoft/DigiDLoginPage.aspx)). Kies in de menubalk voor 'Meer'. Daarna klikt u op 'Mijn e-consult'.

Stap 2: Klik op het e-consultbericht dat u heeft verstuurd. Heeft het behandelend specialisme of uw behandelend specialist op uw bericht gereageerd? Klik dan op de afzender om de reactie te openen.

Vindt u het e-consultbericht dat u heeft verstuurd niet terug? Vink dan de optie 'Toon gesloten e-consulten' aan. Als het goed is, verschijnt uw verstuurde e-consultbericht nu wel in het overzicht.

Code MIJ-014